# Get all your answers *quick* and *easy* @ **umr.com**

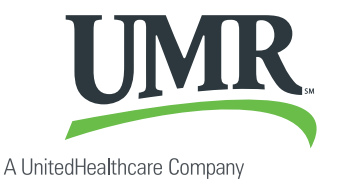

## Everything you need to know about your spending account

You don't have time to dig through paperwork or wonder how much money you have left in your flexible spending account (FSA), health reimbursement account (HRA) or retiree medical savings account (RMSA). At **umr.com**, there are no hassles and no waiting – just the answers you're looking for, anytime, night or day. While FSAs, HRAs and RMSAs are all processed under our flex system, you can access whichever account you have using the following instructions – even though you may see flex references throughout.

#### **Log in now to:**

how to register.

#### File a claim online **UMR**  $\varpi$ o Upload receipts and track expenses View up-to-the-minute \* myMenu **OMF** account balances View your account activity, claims enefits & cover history and payment history **Hello Cade Blank** Last login: 03 Group number: 768 Download plan information, **ID** card r st mr forms and notifications t: \$1,250.00 Find a provid Add or update a direct deposit account Action needed: e Your email address of cade\_blank124@umr.com has not been confirmed. Please verify your email address to ensure you receive<br>from UMR or update your account settings to make changes. **Getting started\*** I need to... If you already have an account, go to Find a claim form<br>Review recent transactions **umr.com** and enter your username **Accident details Other insurance Vision care Health educat** and password in the upper-right corner. If it's your first time visiting us, click **New user? Register here** to set *Fictionalized data* up your account online. Make sure you have your ID card handy and follow the steps to get started. \* PLEASE NOTE: If you ONLY have a flexible spending account (FSA) with UMR,  $\bullet$ ∩ see the next page on

**Note:** *The images shown reflect available features within our desktop site. These features may or may not be available to all users, depending on your individual and/or company benefits.*

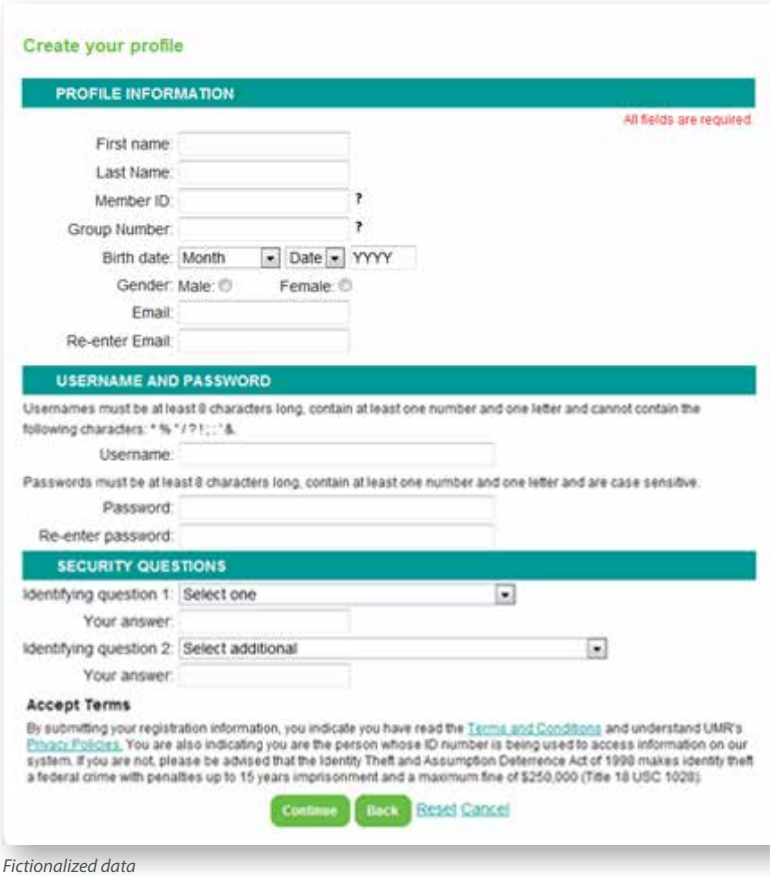

#### **Locating your account details**

After you have completed the registration steps or logged directly into your existing account, the member home screen is displayed.

To view your flex information, select **Account balances** from **MyMenu** and then select **Flexible spending account.** On the FSA page, you can sign up for direct deposit or view your FSA information.

### **Setting up direct deposit authorization**

This service is only available if your employer offers this benefit with the account. To add, change or cancel a direct deposit account, select **Update my direct deposit** in the **I need to...** section.

#### **Viewing your FSA**

To view your FSA information, click the **View my FSA** button to be redirected to your online flex account administration page.

If you have more than one account, you will see a drop down box and can choose which account you would like to view.

#### **How to register**

Once you have selected **New user? Register here**, please follow the prompts and answer the questions to complete your registration.

- Flex accounts are in the employee's name only, so only the employee can register. You will need to indicate you are the member.
- On the profile page, if you have a UMR ID card, you will use your UMR ID to register.
- If you only have a flex account with UMR, click on **What if I wasn't issued an ID card?**. You will then be prompted to click the link that states **Click here for FSA-only/disability only registration**.
- You will need a member ID to register. This ID was with your original welcome letter. If you do not have this number, please contact our Customer Service Department to obtain the number.

When all screens and information have been completed, click **Continue** to complete your registration.

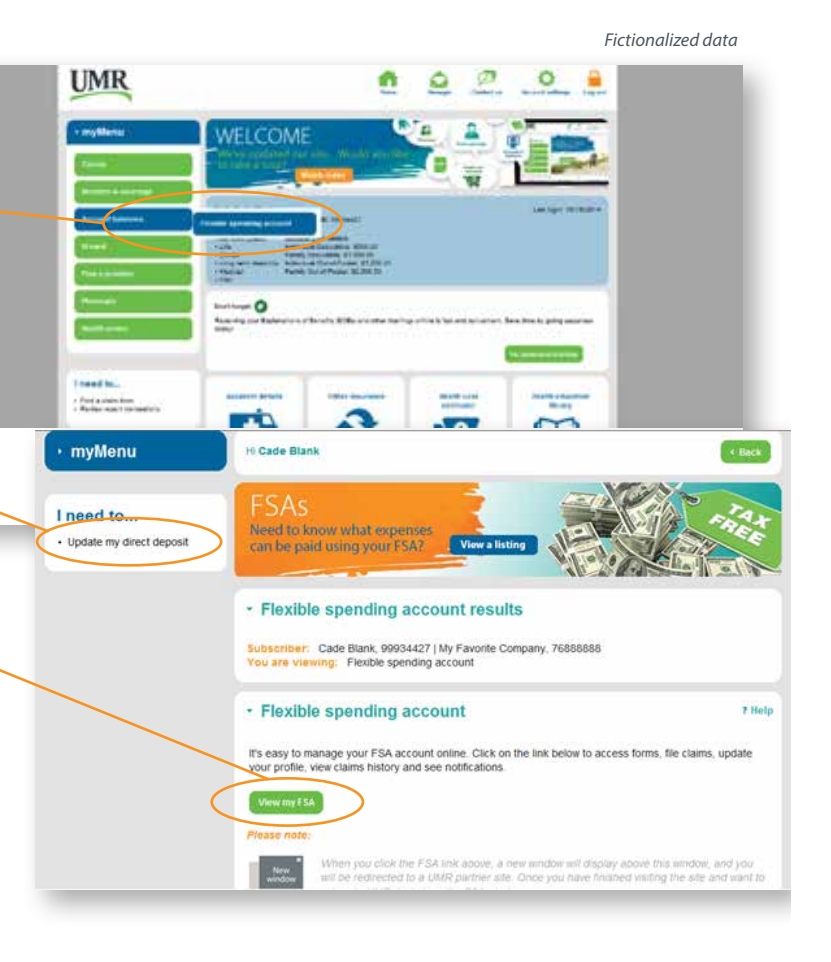

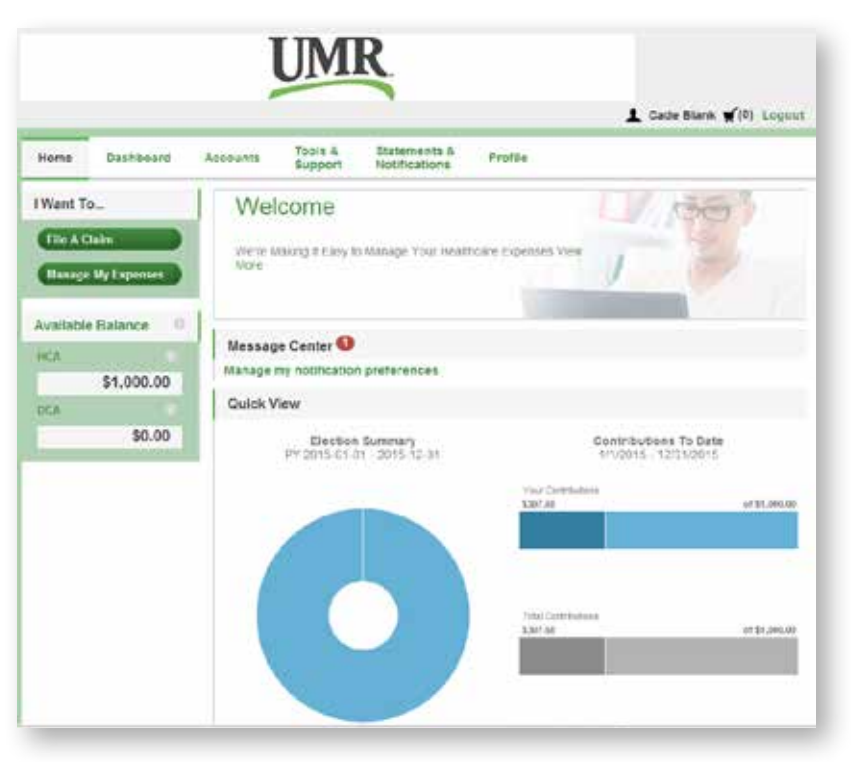

*Fictionalized data*

### **How do I file a claim and upload a receipt?**

- 1. On the home page, select **File a Claim**
- 2. OR, hover over the **I want to...** option on any page and select **File a Claim**
- 3. Under **Pay From**, please indicate the type of account your would like to be reimbursed from (medical, dependent care, parking or transportation). Please note: The accounts you are actually enrolled in will be listed.
- 4. Under **Pay To**, it will automatically list Me, since flex funds are paid directly to you, then hit **Next.**
- 5. You will then have the opportunity to upload your supporting documentation. Click on **Upload Receipt** and follow the instructions. Once uploaded, you will see the documentation listed and then hit **Next**. You are not required to upload your supporting documentation and can fax or email the documentation to UMR if you prefer. If you do not want to upload the documentation, you can just hit **Next**.
- 6. The claim form will then be provided. Please complete the information for the claim and hit **Next.**

### **Your FSA online administration home page**

The home page is easy to navigate:

- The top section shows messages from your employer and links to employee information.
- The **Message Center** section displays alerts and relevant links that enable you to stay up-to-date on your accounts. Any pending and next projected payments can be found here.
- The **Quick View** section shows a chart of the flex accounts you have, how you spent your funds and if you click on the >, it will show your contributions.

You can navigate by hovering over the tabs at the top of the page or using the links on the left side of the page.

PLEASE NOTE: Direct deposit information, found under the Profile tab, is for informational purposes only. You cannot add, delete or change your direct deposit information here. Direct deposit setup information can be found on page 2 of this flyer.

- 7. Once the claim information is completed, you will then see the **Transaction Summary** page. You can add another claim, save for later, or submit if finished.
	- a. If you select **Save for Later**, you will see a claim in your Claims Basket in the top right corner by your name. Click on this to return to your claims to remove, update, or submit the claim(s). (Please note: If you log out or leave the site, you will receive a message box informing you that you will lose your transactions if you continue. If you hit **Yes** and continue, your claim information will not be saved and will need to be re-entered the next time you log in).
- 8. Once all claim information is entered, you will need to select that you agree to the **Terms and Conditions** and click **Submit** to ensure your claim is submitted to UMR for review.

#### *(continued on back)*

9. Once you click this final **Submit**, the **Transaction Confirmation page** will display. Print the claim confirmation form as a record of your submission. If you did not upload a receipt, print another claim confirmation form to submit to UMR along with the proper documentation. OR, if a receipt is required, click **Upload Receipt** and the **Receipts Needed** screen will display.

PLEASE NOTE: If you see a **Receipts Needed** link in the Message Center section of your home page, click on it to view a listing of claims requiring receipts.

#### **How do I view current account balances and activity?**

- 1. For the current account balance only, the account balance will be listed under **Available Balance** on the home page.
- 2. For an account summary that includes your current and prior years' account balance(s), click **Available Balance** on the home page. OR, click the **Accounts** tab and then select **Account Summary** from the left menu.
- 3. For all account activity including claim, contribution and payment information, click the **Accounts** tab and select **Account Activity, Claims, or Payments** from the left menu.

#### **How do I view my payment (reimbursement) history?**

- 1. From the home page, under the **Accounts** tab, select **Payments**. You will see reimbursement payments made to date, including debit card transactions.
- 2. Click on any payment to view additional details.

#### **How do I view my claims history?**

- 1. Under the **Accounts** tab, click **Claims**. Clicking on any specific claim will bring up additional information.
- 2. OR, from the home page, click **Available Balance**, and then click **Claims**.

#### **How do I report a lost or missing debit card or request a new card?**

1. From the home page, click the **Tools & Support** tab.

2. Under **How do I...** click **Report Lost or Stolen**. If you need to report your card lost or stolen, select **Report Lost/Stolen**. If you need to order additional cards, select **Order replacement**.

 PLEASE NOTE: If your card is currently suspended, you will not have this option available. Please contact customer service.

#### **How do I submit my debit card documentation?**

If you have outstanding transactions that needs supporting documentation, you will see that items are needed under the **Message Center** on the home page.

- 1. Click on the message(s). The transactions needing documentation will be listed.
- 2. Click on **Upload Receipt**, then browse for your documentation. Attach and click **Upload**.
- 3. OR, under the **Accounts** tab, click **Claims**. Any transaction needing documentation will have a red exclamation point (!). Click on the claim and then upload receipt.

© 2015 United HealthCare Services, Inc. UM0718-CPS-DC 1115 No part of this document may be reproduced without permission. This content is provided for information only and is not to be considered medical advice. All decisions about medical care should be made by the doctor and patient. Always refer to the plan document for specific benefit coverage or call the toll-free member phone number on the back of your health plan ID card. UMR operates in accordance with medical privacy standards established by applicable federal and state laws. The screen shots shown are for illustrative purposes and use fictional data only.